## HƯỚNG DẪN SỬ DỤNG APPLE PAY

- I. Thêm thẻ Sacombank vào Ví Apple (Apple Wallet)
	- 1. Qua ứng dụng Sacombank Pay trên iPhone và iPad
	- 1.1. Đã có thẻ thanh toán hoặc thẻ tín dụng Sacombank Visa/Mastercard

Bước 1: Chọn  $\stackrel{\text{{\small $\textsf{(}}}{{\small \textsf{#Pay}}\textsf{}}}{}{$ tại trang chủ của ứng dụng và nhấn "Tiếp tục".

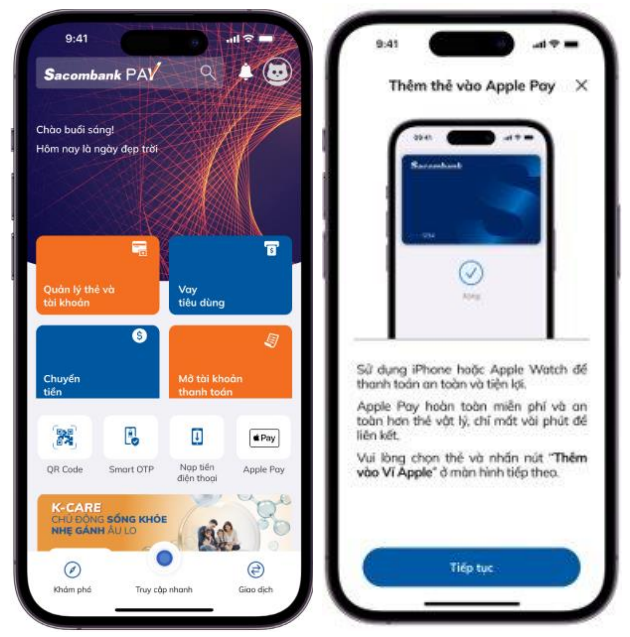

Bước 2: Lướt sang phải để chọn thẻ và nhấn "Thêm vào Ví Apple". Sau đó làm theo hướng dẫn trên màn hình để xác thực bằng SMS OTP hoặc gọi 1800585888 và hoàn tất thêm thẻ.

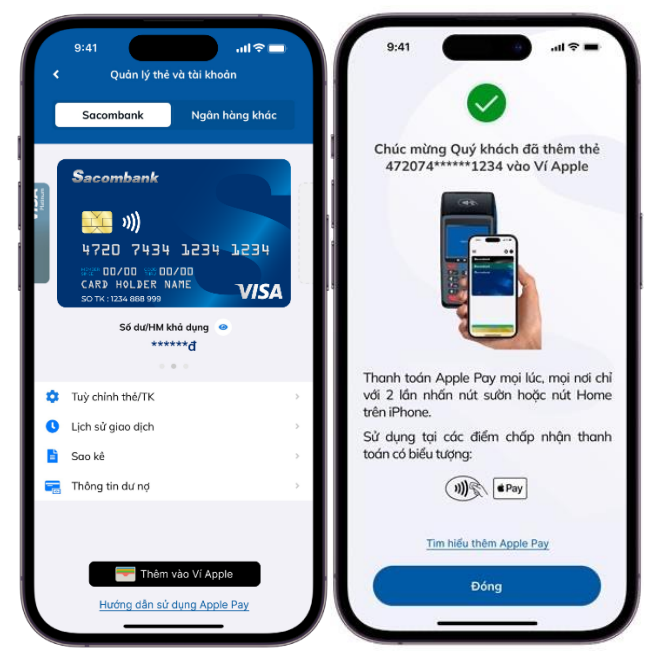

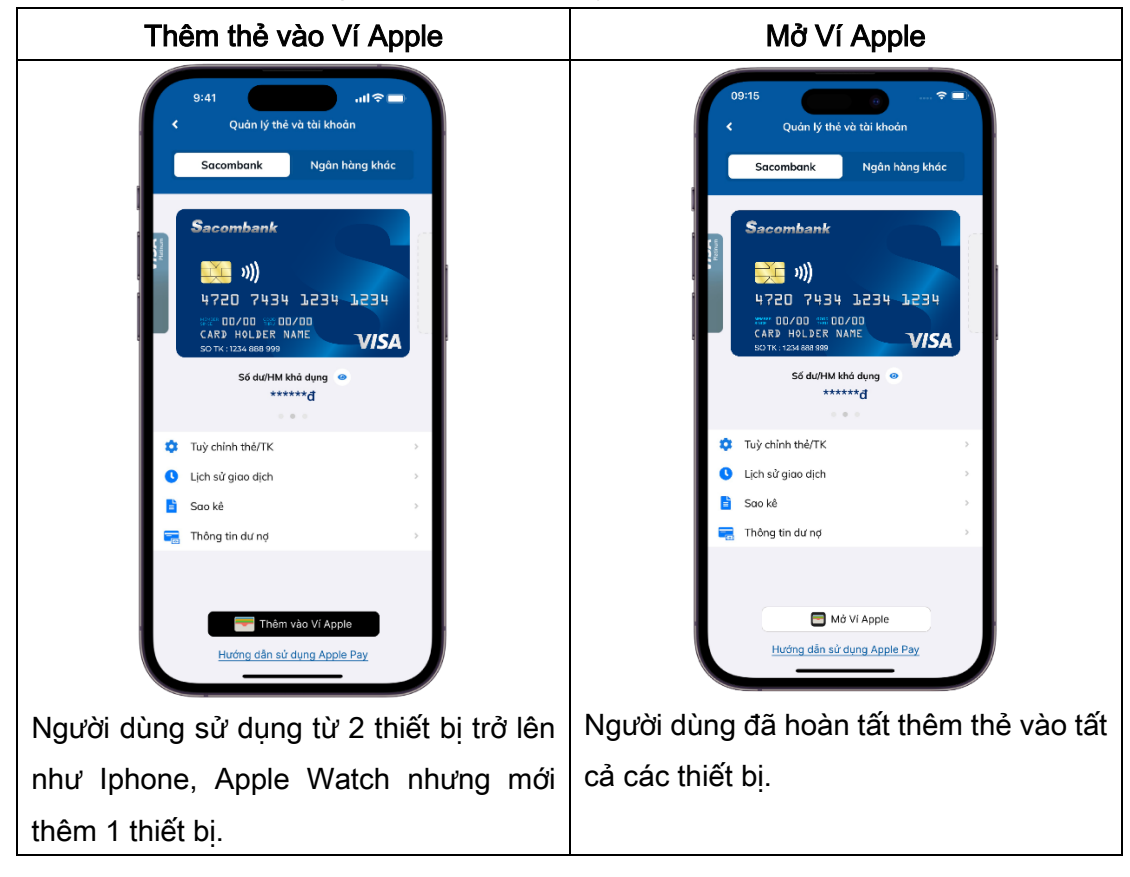

Bước 3: Sau khi nhấn "Đóng", màn hình Quản lý thẻ và tài khoản hiển thị 2 trường hợp:

#### 1.2 Chưa có thẻ thanh toán hoặc thẻ tín dụng Sacombank Visa/Mastercard

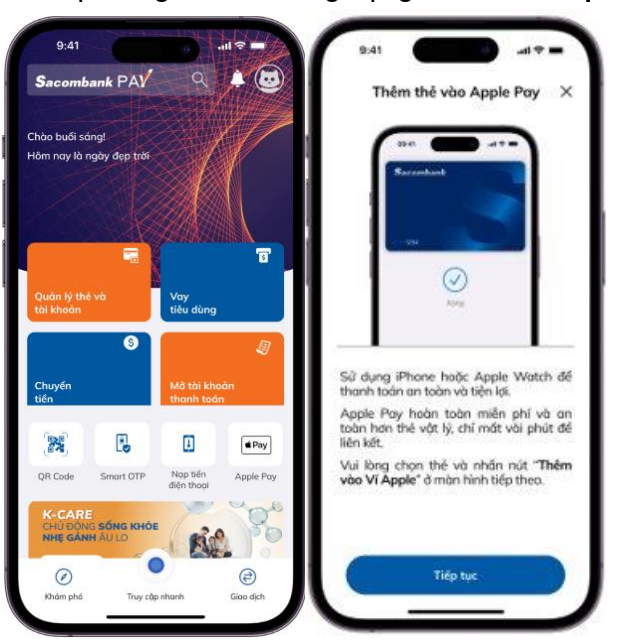

Bước 1: Chọn  $\left\lfloor \frac{\text{d}^2 \text{Pay}}{2} \right\rfloor$ tại trang chủ của ứng dụng và nhấn "Tiếp tục".

Bước 2: Chọn "Mở thẻ" và làm theo hướng dẫn trên màn hình để mở thẻ thanh toán phi vật lý. Nhấn "Tiếp tục" sau khi mở thẻ thành công.

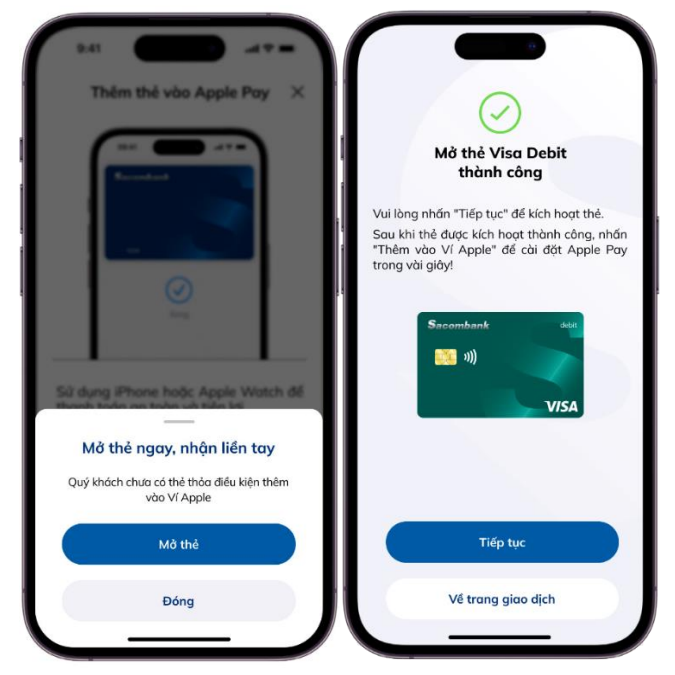

Bước 3: Lướt sang phải để chọn thẻ thanh toán vừa mở và nhấn "Tùy chỉnh thẻ/TK" để kích hoạt thẻ. Sau đó nhấn "Thêm vào Ví Apple", làm theo hướng dẫn trên màn hình để xác thực bằng SMS OTP hoặc gọi 1800585888 và hoàn tất thêm thẻ.

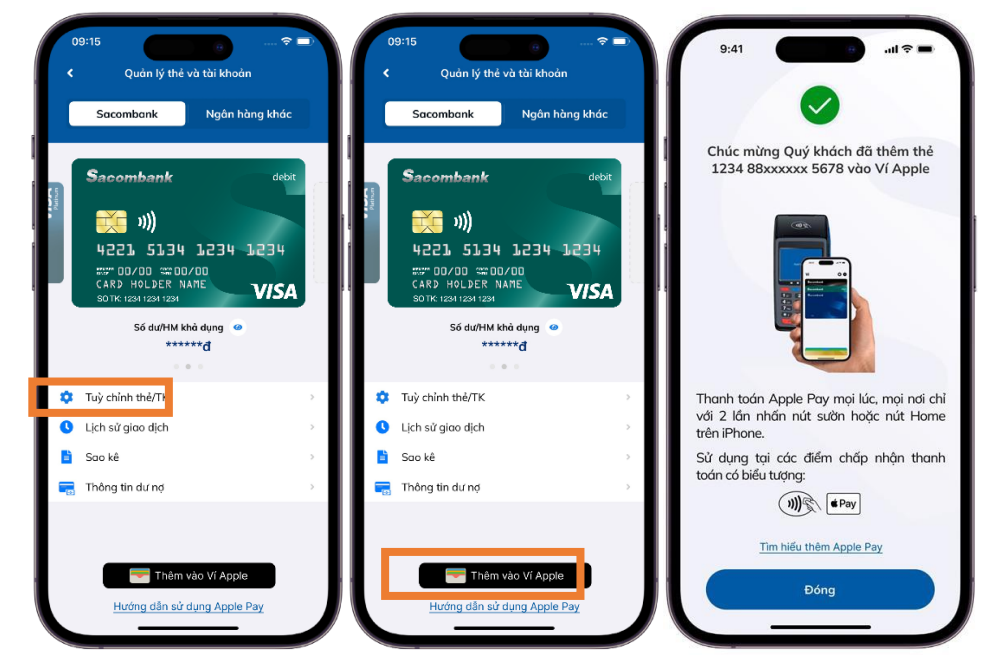

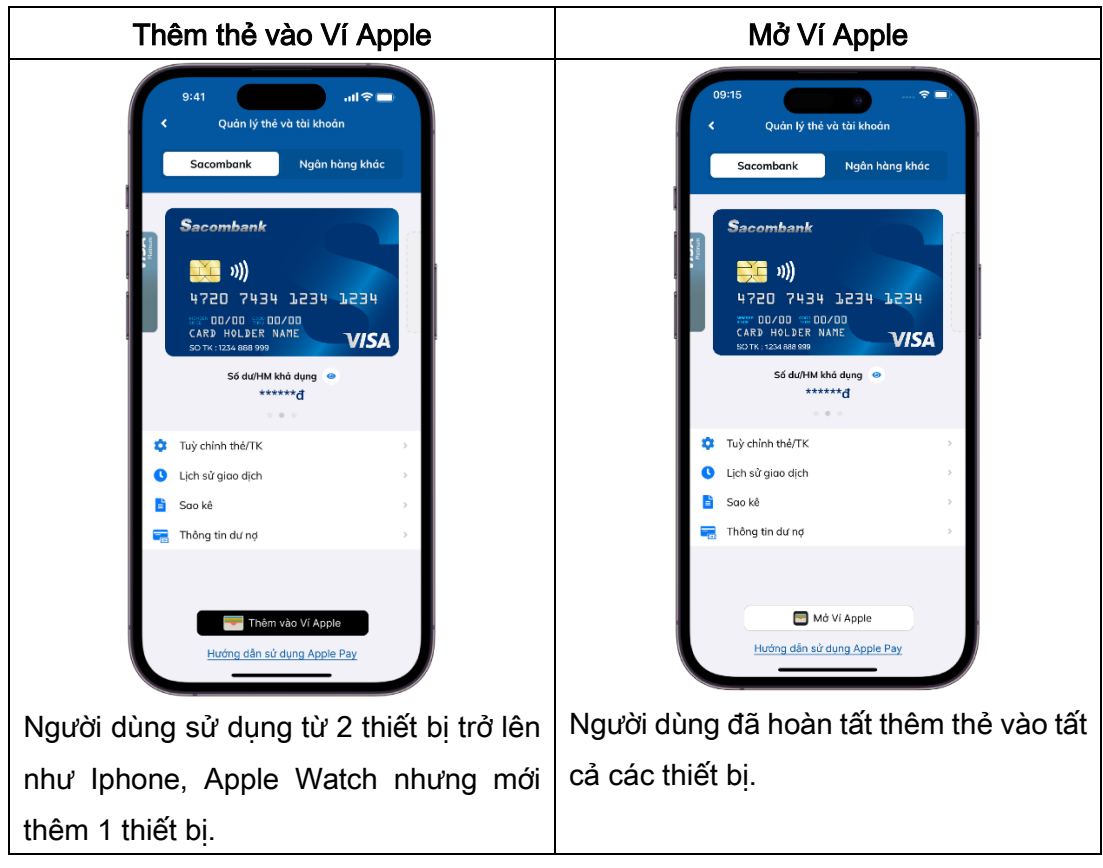

Bước 4: Sau khi nhấn "Đóng", màn hình Quản lý thẻ và tài khoản hiển thị 2 trường hợp:

#### 2. Qua ứng dụng Ví Apple trên iPhone

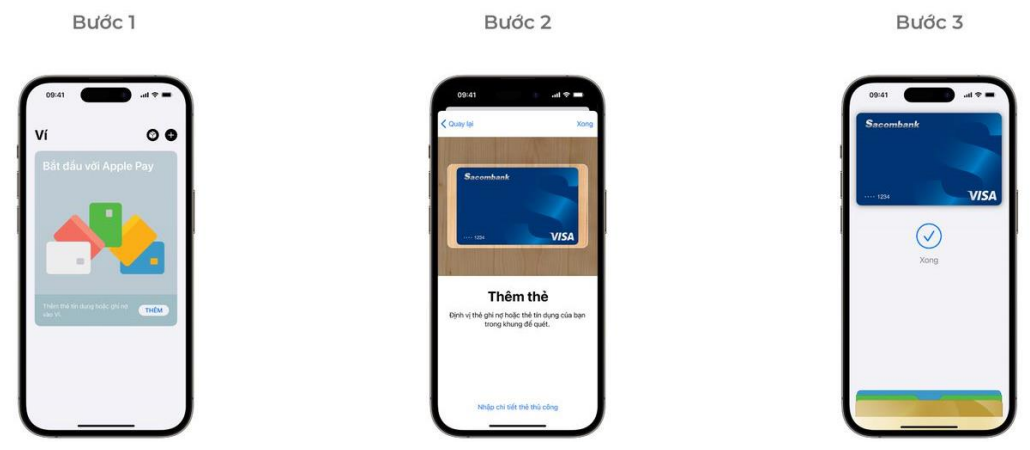

Bước 1: Mở Ví Apple. Nhấn dấu "+" ở góc phải phía trên màn hình để bắt đầu. Bước 2: Định vị thẻ trong khung để quét và làm theo hướng dẫn trên màn hình. Bước 3: Chọn thẻ Sacombank là thẻ mặc định thanh toán với Apple Pay. Thẻ đầu tiên được thêm vào Ví là thẻ mặc định. Để chọn một thẻ khác, hãy chạm và giữ thẻ, sau đó kéo thẻ đến phía trước của ngăn xếp.

#### 3. Trên Apple Watch

Mở Ví Apple trên Apple Watch, sau đó chọn "Thêm Thẻ" để bắt đầu.

#### 4. Trên iPad hoặc Mac

Mở "Tùy chọn Hệ thống" và chon "Ví & Apple Pay" để bắt đầu.

#### II. Thanh toán với Apple Pay

Nhận diện điểm chấp nhận có hỗ trợ thanh toán với biểu tượng <u>ke Pay</u> hoặc . <sub>∭</sub>

### 1. Thanh toán qua iPhone bằng Face ID/Touch ID/Passcode

Bước 1: Nhấn đúp nút sườn hoặc ấn giữ nút Home.

Bước 2: Xác thực Face ID/Touch ID/mật mã.

Bước 3: Giữ phần trên điên thoại gần đầu đọc thẻ. Giao dịch thành công khi màn hình hiển thi "Xong".

#### 2. Thanh toán qua Apple Watch

Bước 1: Nhấn đúp nút sườn.

Bước 2: Giữ Apple Watch gần đầu đọc thẻ. Giao dịch thành công khi màn hình hiển thị "Xong".

### 3. Trực tuyến hoặc qua ứng dụng

Tìm biểu tượng khi thanh toán trực tuyến hoặc trên các ứng dụng.

Chạm vào biểu tượng  $\left|\frac{\text{#Pay}}{\text{#ley}}\right|$ , xác nhận thông tin thanh toán và giao hàng, sau đó xác thực bằng Face ID/Touch ID/mật mã để hoàn tất giao dịch.

#### III. Kiểm tra lịch sử giao dịch

#### 1. Trên iPhone hoặc Apple Watch

Bước 1: Mở ứng dung Ví.

Bước 2: Chon thẻ cần kiểm tra lịch sử giao dịch.

Bước 3: Chọn giao dịch cần kiểm tra lịch sử.

### 2. Trên iPad hoặc Mac

Bước 1: Mở phần cài đặt Ví.

- + Trên iPad, mở "Cài đặt" và chọn "Ví & Apple Pay".
- + Trên Mac, mở "Tùy chon Hệ thống" và chon "Ví & Apple Pay".

Bước 2: Chon thẻ cần kiểm tra lịch sử giao dịch.

Bước 3: Chon "Giao dịch" và chọn giao dịch cần kiểm tra lịch sử.

### IV. Xóa liên kết thẻ

#### 1. Trên iPhone hoặc iPad

Bước 1: Mở ứng dụng Ví, chọn thẻ cần xóa.

Bước 2: Chạm vào biểu tượng ..., chọn "Chi tiết thẻ".

Bước 3: Cuôn xuống và nhấn "Xóa thẻ này".

### 2. Trên Apple Watch

Bước 1: Mở ứng dụng Ví.

Bước 2: Chọn thẻ cần xóa.

Bước 3: Cuộn xuống và nhấn "Xóa".

### 3. Trên Mac

Bước 1: Mở "Tùy chọn Hệ thống" và chọn "Ví & Apple Pay".

Bước 2: Chon thẻ cần xóa.

Bước 3: Nhấn chọn dấu "-" để xóa thẻ.